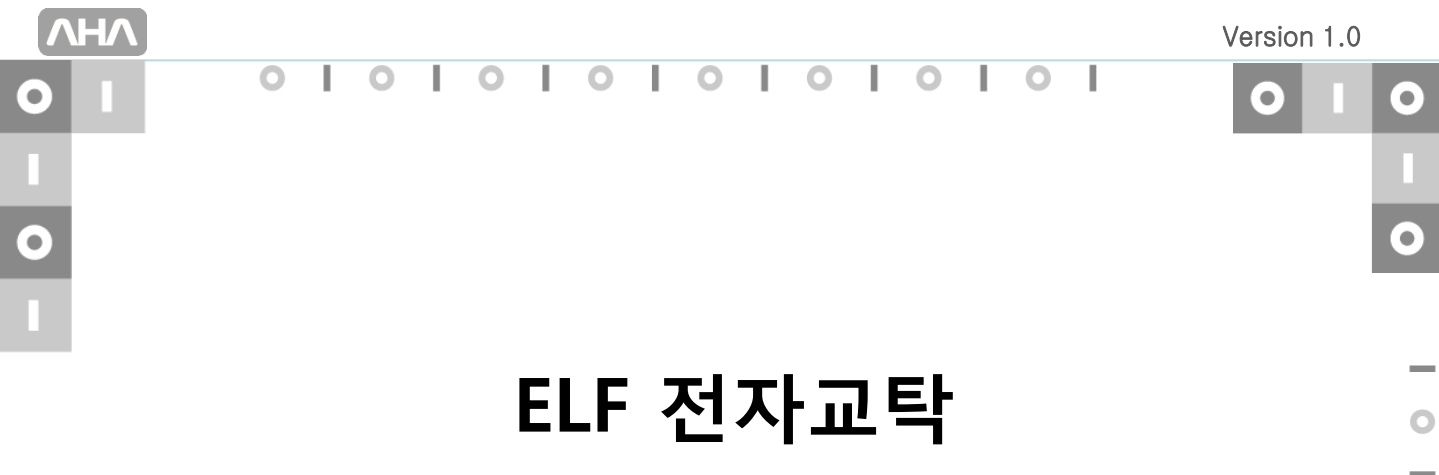

사용설명서

 $\circ$  $\overline{a}$  $\circ$ 

 $101010101$ 

 $\bullet$ 

 $\overline{\mathbf{o}}$ 

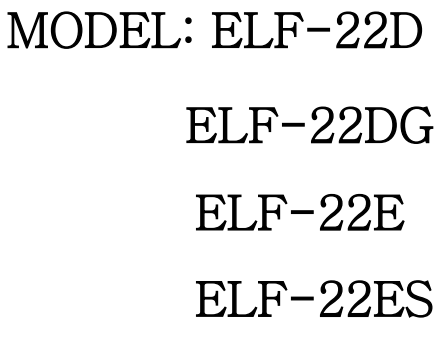

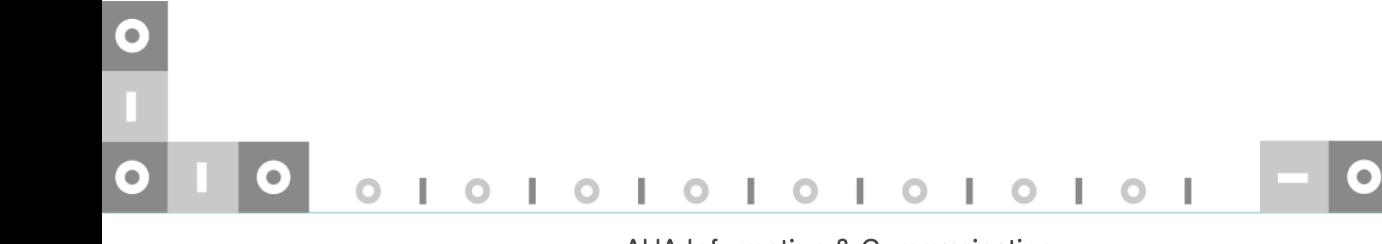

 $\bullet$  $\overline{\phantom{a}}$  $\bullet$ 

 $\overline{\phantom{a}}$  $\bullet$ 

 $\sim$  $\bullet$ 

 $\equiv$  $\bullet$ 

 $\overline{\phantom{0}}$  $\bullet$ 

 $\sim$  $\bullet$  $\overline{\phantom{a}}$ 

 $\bullet$ 

AHA Information & Communication

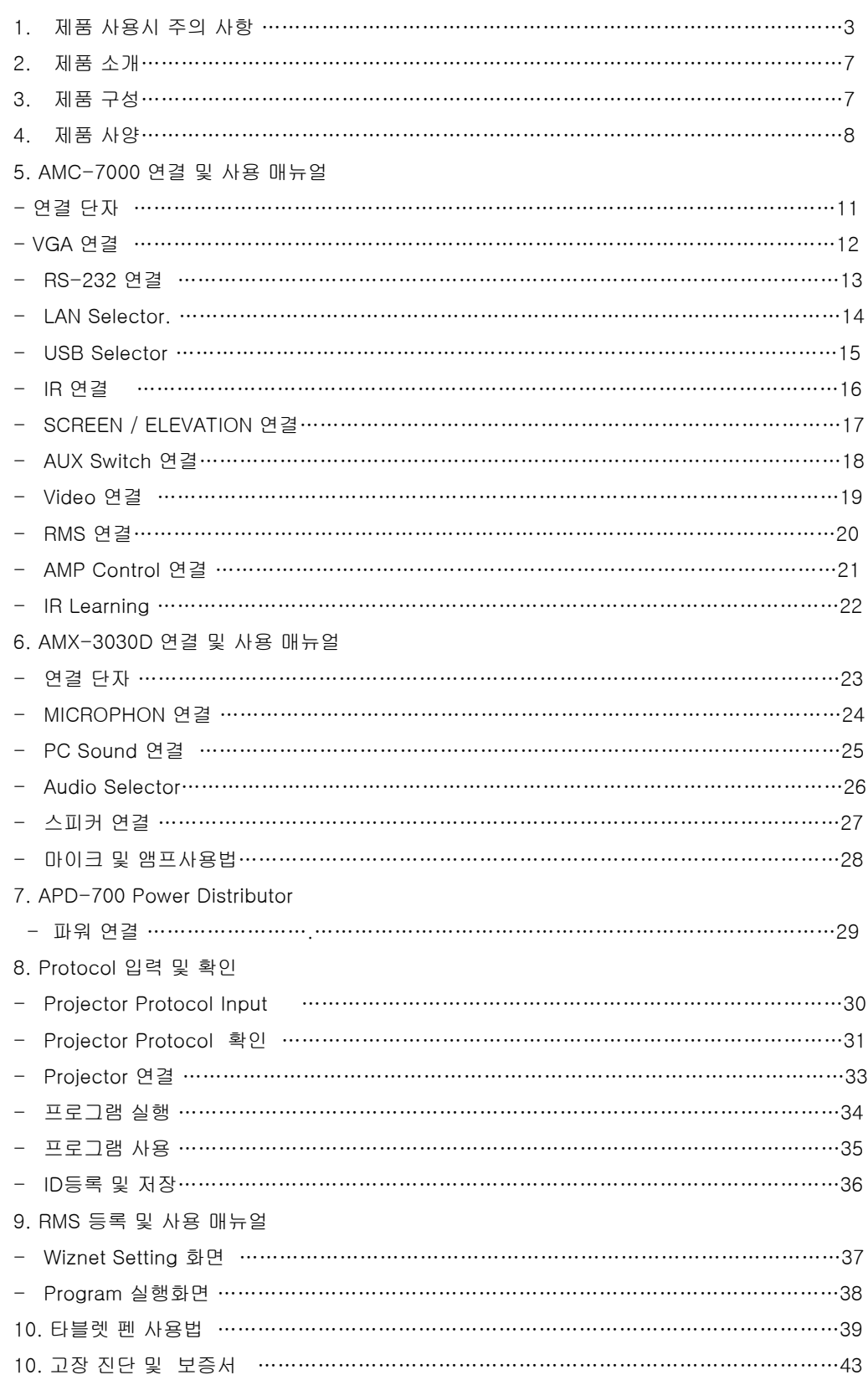

#### 목 차

## 1.제품 사용시 주의사항

본문에 사용되는 아이콘

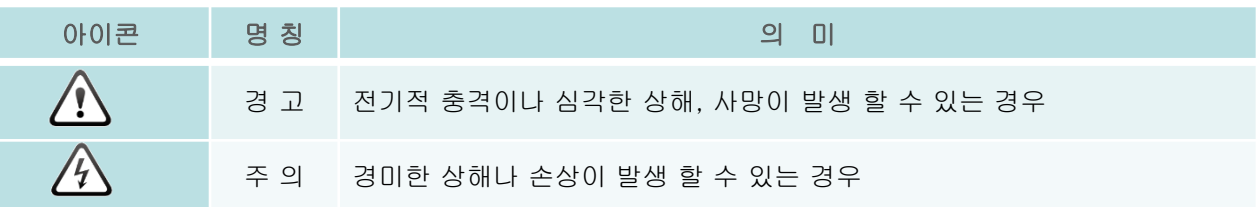

#### 1.1 안전을 위한 주의사항

주의 : 제품의 색상과 모양은 모델에 따라 다를 수 있으며 규격 내용은 성능 개선을 위해 예고 없이 변경 될 수 있습니다.

#### 1.1.1 전원 관련

/사 경 고

1.1.1 손상된 전원 코드나 플러그, 헐거운 콘센트는 사용하지 마세요.

» 감전, 화재가 발생 할 수 있습니다.

1.1.2 하나의 콘센트에 여러 제품을 동시에 사용하지 마세요.

» 콘센트 이상 발열로 인한 화재의 원인이 됩니다.

1.1.3 전원플러그를 뽑을 때나 끼울 때 젖은 손으로 만지지 마세요.

» 감전의 위험이 있습니다.

1.1.4 전원플러그가 흔들리지 않도록 안쪽 끝까지 정확히 꽂아 주세요.

» 접속이 불안정한 경우는 화재의 원인이 됩니다.

1.1.5 반드시 접지가 된 콘센트에 전원플러그를 연결하세요(절연 1종기기에 한함).

» 전기적 쇼크(감전)및 상해를 입을 수 있습니다.

1.1.6 전원 코드를 무리하게 구부리거나 잡아 당기거나 무거운 물건에 눌리지 않도록 하세요.

» 코드가 손상되어 화재, 감전의 원인이 됩니다.

1.1.7 전원 코드나 제품을 열기구에 가까이 닿지 않게 하세요.

» 화재, 감전의 원인이 될 수 있습니다.

1.1.8 전원플러그 핀 부위 또는 콘센트에 먼지 등이 묻어 있을 때에는 마른 천으로 깨끗이 닦아 주세요. » 화재의 원인이 될 수 있습니다.

## 주 의

1.1.9 제품을 사용하는 중에 전원 코드를 뽑지 마세요.

» 전기 충격으로 인해 제품이 손상될 수 있습니다.

1.1.10 전원 코드는 당사에서 공급하는 정품만 사용하세요. 그리고 다른 제품에는 사용을 하지 마세요.

» 화재, 감전의 요인이 될 수 있습니다.

1.1.11 전원플러그를 콘센트에서 분리 할 때에는 반드시 플러그를 잡고 분리해주세요.

» 감전, 화재가 발생 할 수 있습니다.

1.1.12 전원 플러그는 조작하기 쉬운 곳에 두세요.

 » 제품의 문제가 발생했을 경우 완전한 전원차단을 위해서는 전원플러그를 뽑아야 합니다. 본체의 전원 버튼만으로는 전원이 완전히 차단되지 않습니다.

#### 1.2 설치 관련

I

/{\ 경 고 1.2.1 책장이나 벽장 등 통풍이 나쁜 좁은 공간에 설치하지 마세요.

» 내부 온도 상승으로 인한 화재의 원인이 될 수 있습니다.

1.2.2 제품 설치 시 벽으로부터 일정거리(10 cm이상)를 두어 통풍이 잘 되게 하세요.

» 내부 온도 상승으로 인한 화재의 원인이 될 수 있습니다.

1.2.3 제품을 포장하는 비닐 포장지는 아이들의 손이 닿지 않도록 보관하세요.

» 아이가 잘못 사용할 경우엔 질식 할 우려가 있습니다.

1.2.4 흔들리는 선반 위나 경사진 장소 등 불안정한 장소 및 진동이 심한 곳에는 설치하지 마세요.

» 제품이 떨어져 고장이 나거나 다칠 수 있습니다.

» 진동이 많은 곳에서 제품을 사용하면 고장이 나거나 화재의 위험이 있습니다.

1.2.5 먼지, 습기(사우나 등), 기름, 연기가 많은 곳이나 물(빗물)이 튀는 곳, 차량에는 설치하지 마세요.

» 화재, 감전의 위험이 있습니다.

1.2.6 직사광선에 노출되는 곳, 화기 및 난로와 같은 뜨거운 물건 가까이 놓지 마세요.

» 제품 수명의 단축 및 화재의 위험이 있습니다.

1.2.7 어린이의 손이 닿는 낮은 곳에 설치하지 마세요.

» 어린이가 놀다가 건드리면 제품이 떨어져 다칠 수 있습니다.

주 의

1.2.8 제품을 이동 시 떨어뜨리지 마세요.

» 고장 및 상해를 입을 수 있습니다.

1.2.9 제품 앞면을 바닥에 놓지 마세요.

» 제품 화면 표시부가 손상될 수 있습니다.

1.2.10 제품을 놓을 때 살며시 놓으세요.

» 고장 및 상해를 입을 수 있습니다.

- 1.2.11 일반 사용 조건이 아닌 특수한 장소에 설치 된 제품은 주변 환경의 영향으로 심각한 품질 문제가 발생 할 수 있으므로 설치 전 반드시 당사 서비스 엔지니어에게 확인 후 설치하세요,
	- » 미제먼지가 많이 발생하는 곳, 화학 물질을 사용하는 곳, 온도가 너무 높거나 낮은 곳, 습기가 많은 곳, 장시간 연속 적으로 사용하는 공항, 역 등의 장소 등.

#### 1.3 청소 관련

/公경 고

1.3.1 청소를 할 때에는 반드시 전원 코드를 빼 주세요.

» 감전, 화재의 원인이 됩니다.

1.3.2 청소할 때 제품 본체 각 부분에 직접 물을 뿌리지 마세요.

» 제품에 물이 들어 가거나 젖지 않도록 하세요.

» 화재, 감전 및 제품 불량의 원인이 됩니다.

주 의

1.3.3 제품 외관에 직접 세척제를 뿌리지 마세요.

 » 직접 뿌리게 되면 기구물 변색, 갈라짐, 화면 표시부의 벗겨짐 등이 발생할 확률이 매우 높아지게 됩니다. 1.3.4 청소할 때에는 전원코드를 뽑고 부드러운 마른 헝겊으로 닦아 주세요.

 » 왁스, 벤젠, 알코올, 신나, 모기약, 방향제, 윤활제, 세정제 등의 화학 약품을 사용하지 마세요. 외관을 손상시키거나 표시 사항이 지워질 수 있습니다.

1.3.5 부드러운 천에 반드시 "모니터 전용 세척제"를 묻힌 후 닦아주세요.

- » 부득이 모니터 전용 세척제 사용이 어려울 경우에는, 사용하고자 하는 세척제를 물과 1:10비율로 희석하여 사용해 주시기 바랍니다.
- 1.3.6 제품의 케이스는 긁힘에 약하므로 청소를 할 때에는 반드시 전용 천을 사용하세요. 전용 천은 물을 조금 묻혀 사용하시고, 이물질이 묻어 있으면 제품이 쉽게 긁힐 수 있으므로 깨끗이 털어서 사용하세요.

#### 1.4 사용 관련

경 고

1.4.1 제품 내부에 고전압이 흐르므로 사용자 임의로 절대 분리, 수리, 개조하지 마세요.

» 화재, 감전사고의 원인이 됩니다.

- » 수리할 필요가 있을 때에는 서비스센터로 연락하세요.
- 1.4.2 제품을 옮기는 경우에는 전원 스위치를 끄고 전원코드 및 안테나 케이블, 제품에 연결된 모든 케이블을 뽑아주세요.
	- » 코드가 손상되어 화재, 감전의 원인이 됩니다.
- 1.4.3 제품에서 이상한 소리, 타는 냄새, 연기가 나면 즉시 전원코드를 뽑고 서비스센터로 연락하시기 바랍니다. » 그대로 사용하면 화재, 감전의 원인이 됩니다.
- 1.4.4 어린이가 제품에 매달리거나 위에 올라가지 않도록 하세요.
	- » 제품이 넘어져 어린이가 다치거나 사망할 수도 있습니다.
- 1.4.5 제품을 떨어뜨리거나 케이스가 파손된 경우에는 전원을 끄고 전원 코드를 뽑고 서비스센터로 연락하세요. » 그대로 사용하면 화재, 감전의 원인이 됩니다.
- 1.4.6 제품위에 무거운 물건이나 어린이가 좋아하는 장난감, 과자 등을 올려놓지 마세요.
	- » 어린이가 장난감, 과자등을 내리려고 제품에 매달리다가 물건이 떨어지거나 제품이 넘어져 다치거나 사망할 수 있습니다.
- 1.4.7 천둥, 번개가 칠 때는 전원코드를 뽑아 놓으세요.
	- » 화재, 감전의 위험이 될 수 있습니다.
- 1.4.8 제품에 물건을 떨어뜨리거나, 충격을 주지 마세요.
	- » 화재, 감전의 요잉니 될 수 있습니다.
- 1.4.9 제품의 전원케이블이나 신호 케이블만 잡고 이동 및 잡아 끌지 마세요.
	- » 케이블 손상으로 고장 또는 감전, 화재가 발생할 수 있습니다.
- 1.4.10 가스가 샐 때에는 제품이나 전원플러그를 만지지 말고 바로 환기 시키세요.
	- » 불꽃을 일으키면 폭발, 화재의 위험이 있습니다.
	- » 천둥, 번개가 칠 때는 전원코드나 안테나 케이블은 위험하므로 절대 만지지 마세요.

1.4.11 전원 코드나 신호케이블만 잡고 제품을 들거나 전후, 좌우로 움직이지 마세요. » 케이블 손상으로 고장 또는 감전, 화재가 발생할 수 있습니다.

1.4.12 가연성 스프레이, 인화성 물질 등을 제품과 가까운 곳에서 사용하거나 보관하지 마세요.

» 폭발, 화재의 위험이 있습니다.

1.4.13 테이블보나 커튼 등으로 통풍구가 막히지 않도록 하세요.

» 제품 내부 온도 상승으로 인한 화재의 원인이 될 수 있습니다.

1.4.14 제품 속(통풍구, 입출력단자등)에 젓가락, 동전, 머리핀 등의 금속물이나, 종이, 성냥 등의 불에 타기 쉬운 물건을 집어 넣지 마세요.

» 고장 및 감전, 화재의 위험이 있습니다.

1.4.15 제품 위에 꽃병, 화분, 음료수, 화장품, 약품 등 액체가 담긴것이나 금속류를 올려 놓지 마세요.

» 제품 내부에 물이나 이물질이 들어갔을 경우 전원 코드를 빼고 서비스 센터로 연락하세요.

» 고장 및 감전, 화재의 위험이 있습니다.

주 의

1.4.16 오랜 시간 고정된 화면으로 사용하면 잔상 또는 얼룩 불량이 발생 할 수도 있습니다.

1.4.17 집을 비우는 등 제품을 오랜 시간 사용하지 않을 때에는 전원코드를 콘센트에서 뽑아 주세요.

» 먼지가 쌓여 열 또는 불이 나거나, 감전, 누전으로 인한 화재의 원인이 됩니다.

1.4.18 해상도, 주파수를 제품에 맞게 설정해서 사용하세요.

» 시력이 나빠질 수 있습니다.

1.4.19 직류 전원 장치를 서로 붙여 두지 마세요.

» 화재 위험이 있습니다.

1.4.20 환기가 잘 되는 곳에 직류 전원 장치를 보관하세요.

1.4.21 직류전원 장치에 물이 들어가거나 젖게 하지 마세요.

» 화재나 감전사고의 원인이 됩니다.

» 특히 눈, 비 등이 내리는 옥외나 물가에서의 사용은 가급적 삼가세요.

» 바닥 물청소시 직류전원 장치가 젖지 않도록 주의 바랍니다.

1.4.22 제품 화면을 너무 가까이에서 지속적으로 사용하면 시력이 나빠질 수 있습니다.

1.4.23 제품 주위에서 가습기, 조리대 등을 사용하지 마세요.

» 화재, 감전의 요인이 될 수 있습니다.

1.4.24 제품을 1시간 사용 후 5분 이상 눈의 휴식을 가지세요.

» 눈의 피로를 덜어 줍니다.

1.4.25 제품을 장시간 켜 두었을 때는 디스플레이 패널이 뜨거우므로 만지지 마세요.

1.4.26 소형 액세서리는 어린이의 손이 닿지 않게 보관하세요.

1.4.27 제품 위에 무거운 물건을 올려놓지 마세요.

» 고장 및 상해를 입을 수 있습니다.

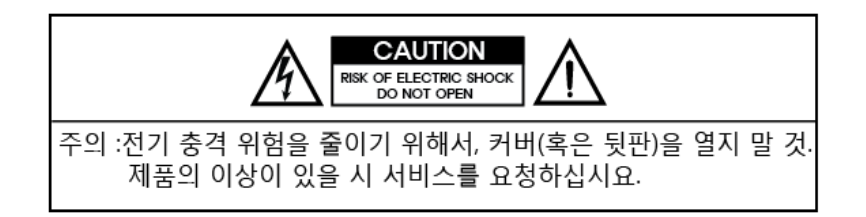

## 2. 제품 소개

강의실에 PC 인터넷 기반의 강의를 위해서는 PC와 앰프, 마이크, 스피커 시스템의 설비를 구축하여 야 하고 매 강의마다 복잡한 기기 셋팅을 하여야 하며, 평상시에는 각종 기기들을 보관할 설비를 갖 추어야 합니다. 이에 착안하여 제작된 Digital Podium(Lectern)은 이동 및 보관 셋팅의 편리성을 최 대한 살리고, 미려하고 튼튼한 교탁의 형태를 갖추며, 멀티미디어 강의용 데스크탑 PC를 내장하고, 고성능의 전자칠판 기능을 갖춘 타블렛 모니터를 탑재하여, 첨삭 지도나, 강의 저장 및 실시간 원격 강의가 ONE-STOP으로 가능토록 고안된 최첨단 기술 집약 시스템입니다.

### RFID Card Reader 22\* LCD Tablet or Touch Monitor Laptop Interface Gooseneck MIC **STATE** Mouse Pad 7" Touch control Pad **ST 19** 22" LCD Monitor -Keyboard Tray Sliding Ray makes opening and Multipurpose Drawer closing the cover easily (withstands strong pressure and **Digital Amplifier** prolonged use without malfunction). Wireless MIC Lock system for each opening to PC (Option) prevent loss and damage. Power Distributor Ñ Mutimedia Controller ..etc Soft wheels convenient for transportation.

## 3. 제품 구성

## 4. 제품 사양

### Digital Podium Specification(ELF)

Composition : ⓪ 22"LCD Tablet Monitor, ⓫ 22" LCD Monitor⓬ BODY ⓭ Main Controller ⓮ 7" LCD Controller ⓯ Laptop Interface Module Digital Amplifier ⓰ Power Distributor ⓱ Gooseneck Microphone ⓲ Speaker ⓳ Digital Amplifier ⓴ Wireless Microphone ⓵ RMS Module

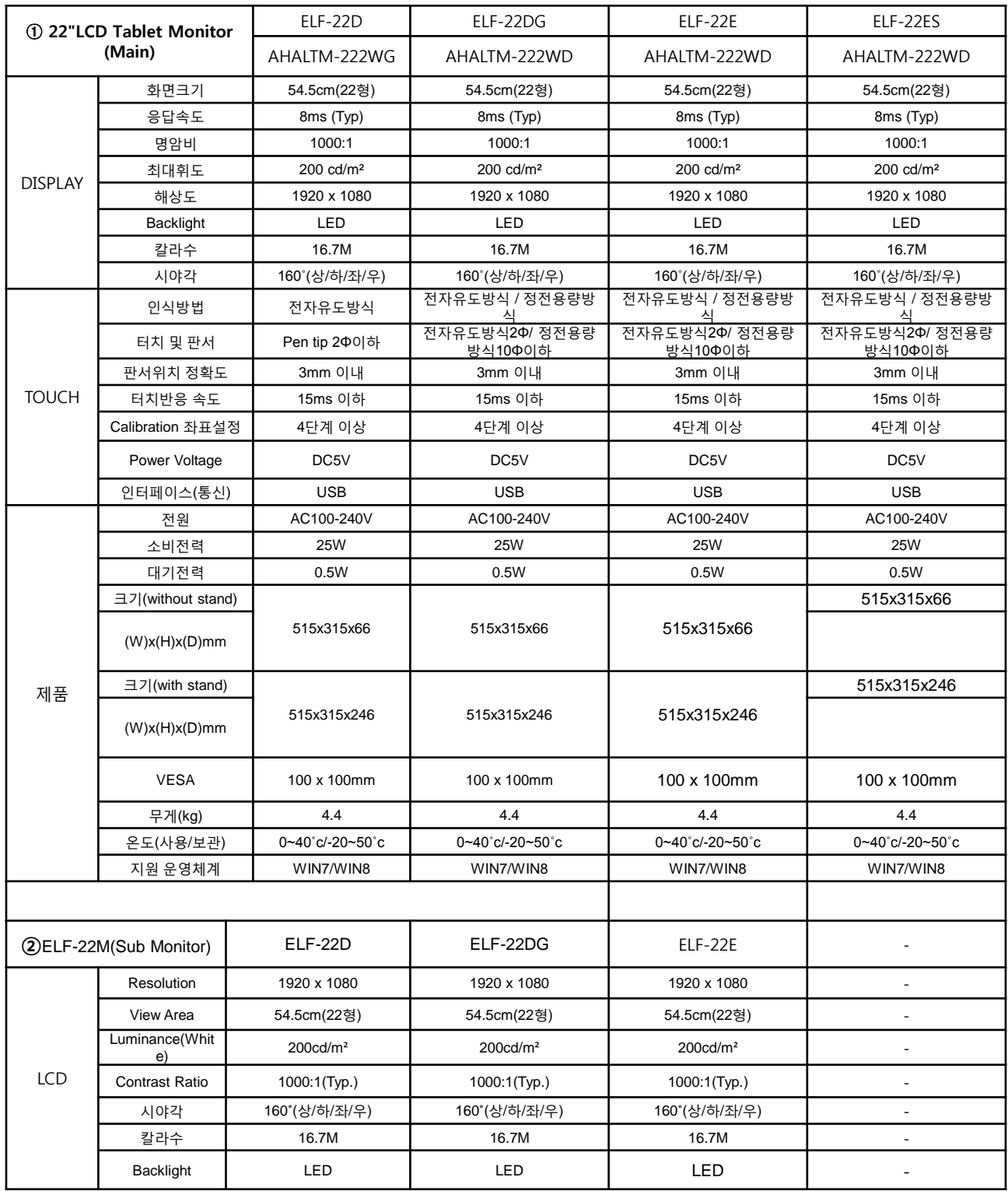

**VHV** 

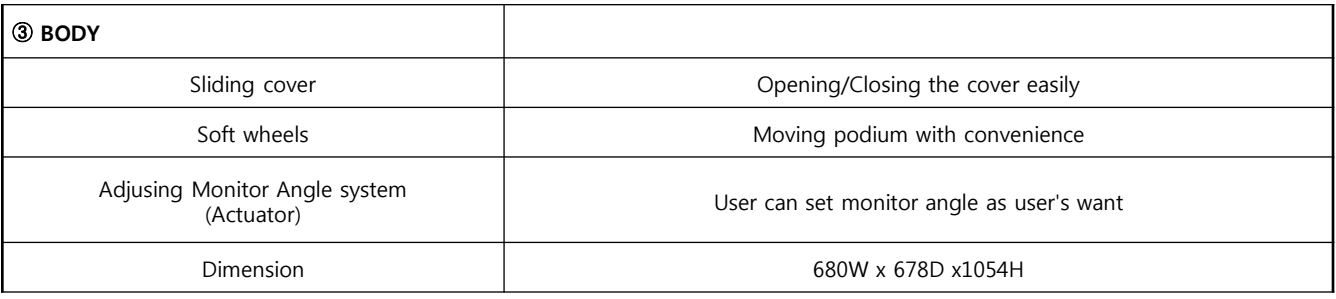

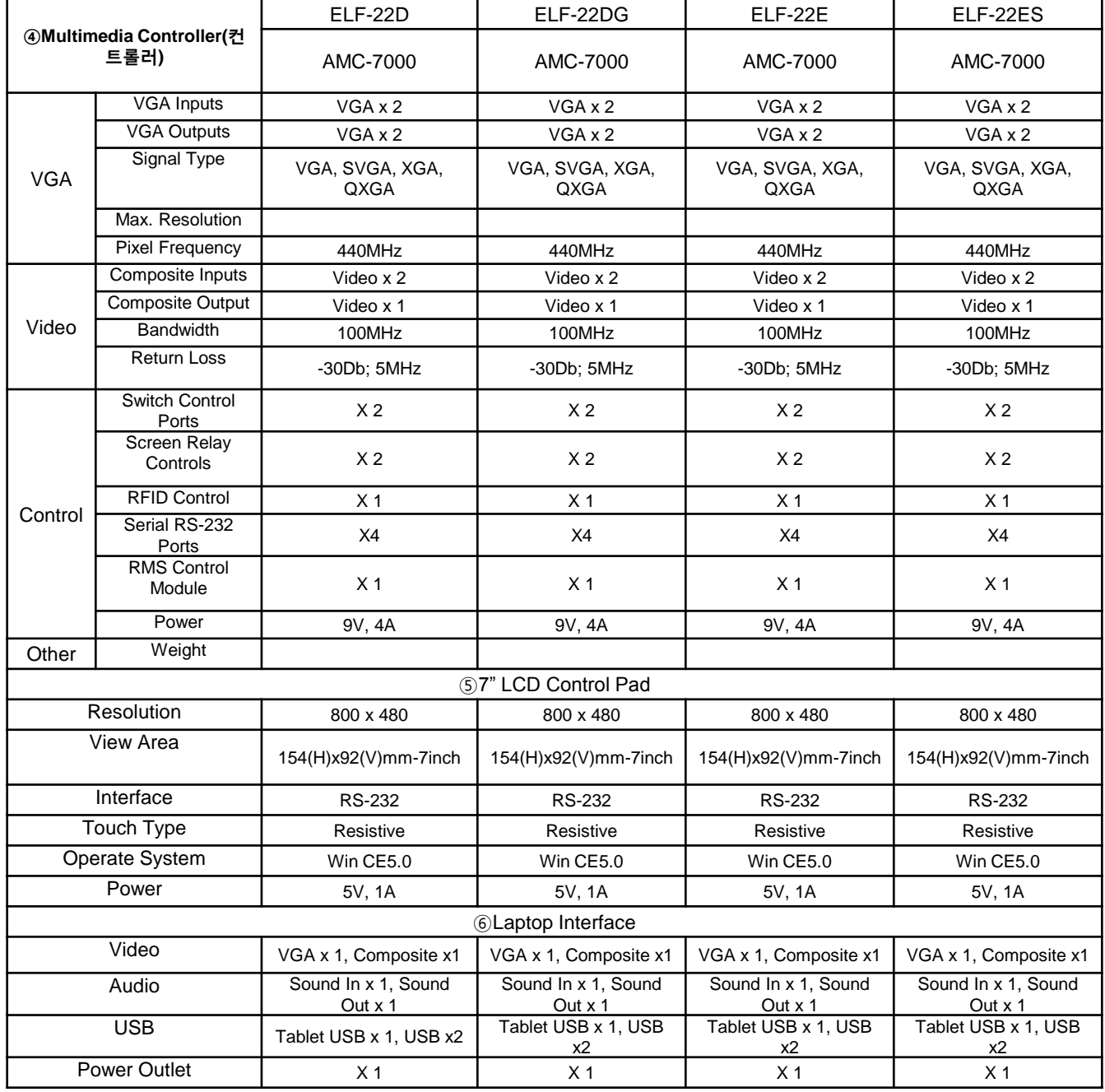

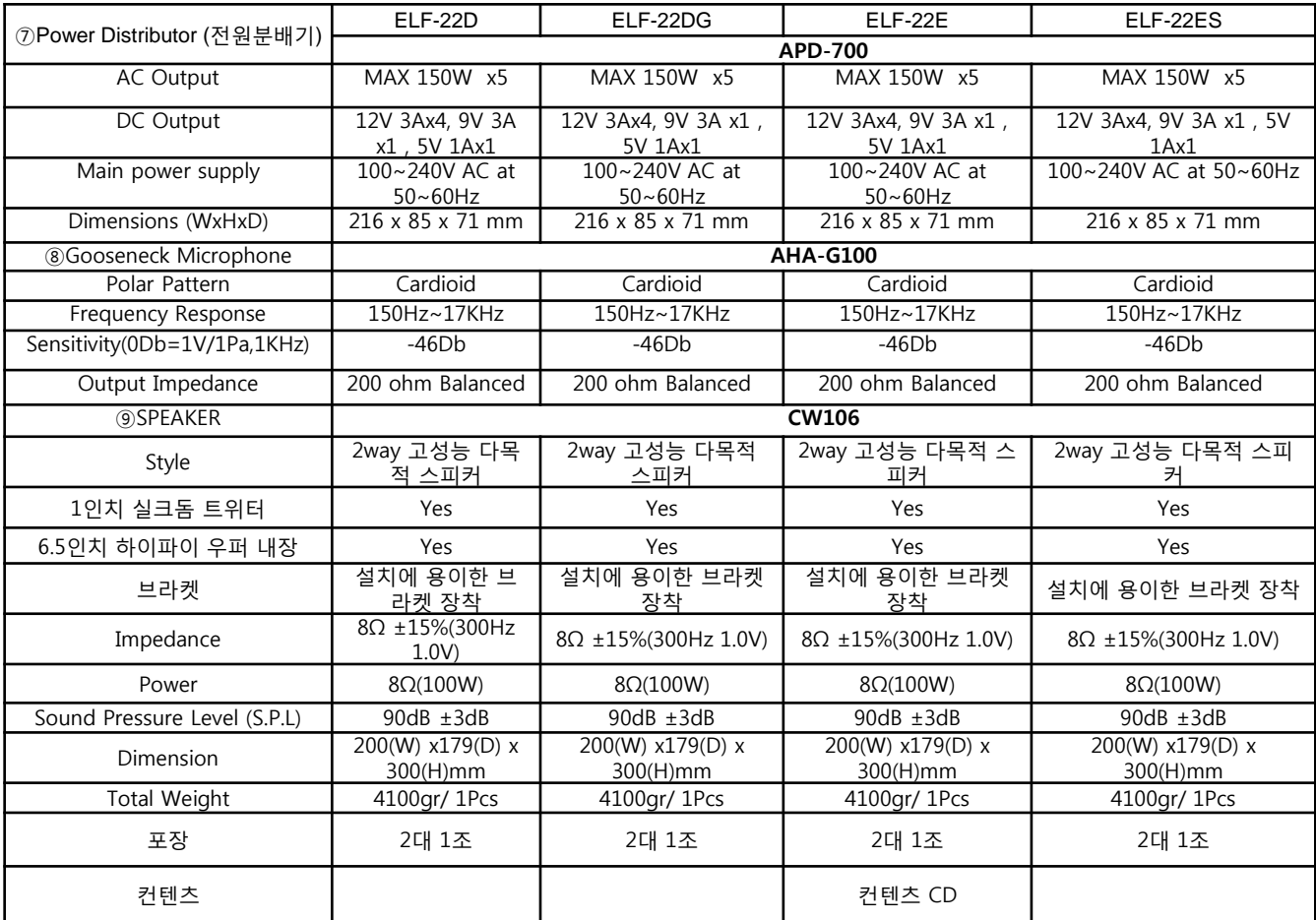

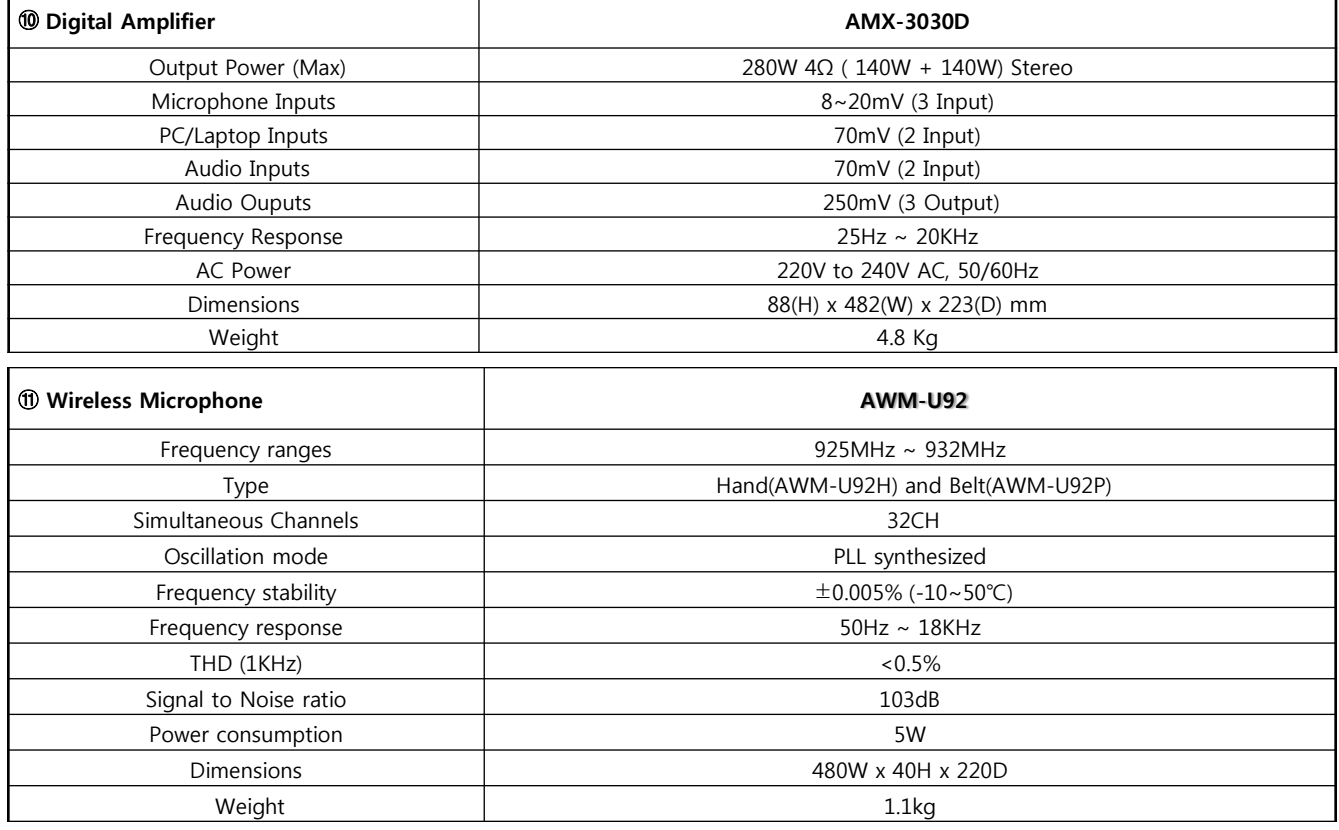

# 5. AMC 7000 연결 및 사용 매뉴얼

## 연결 단자

**AHA** 

## Controller (AMC-7000)

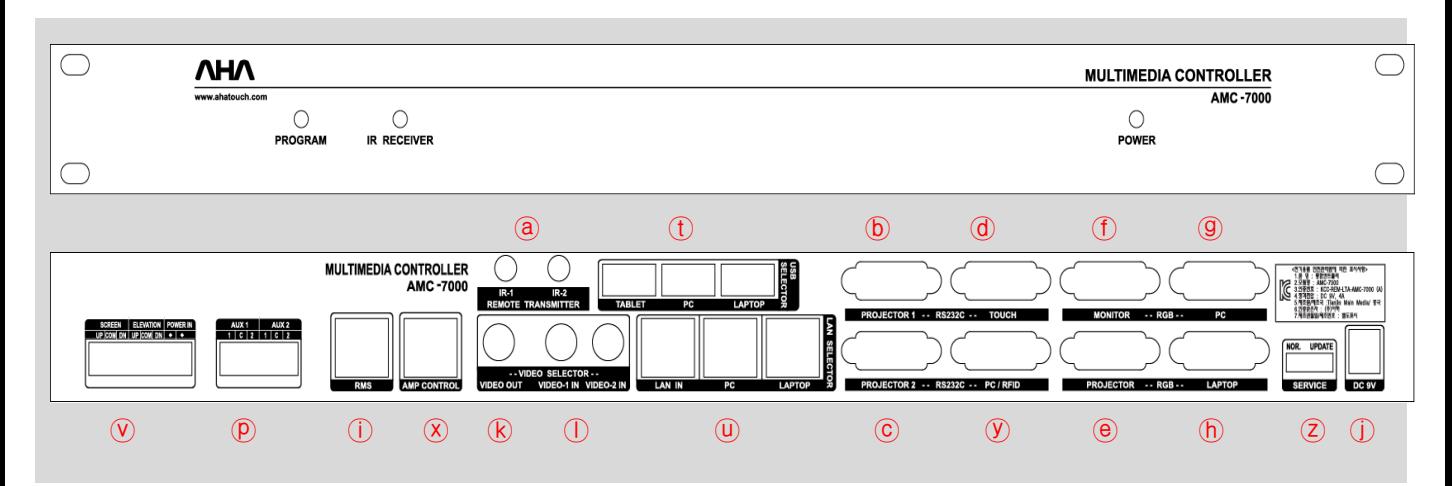

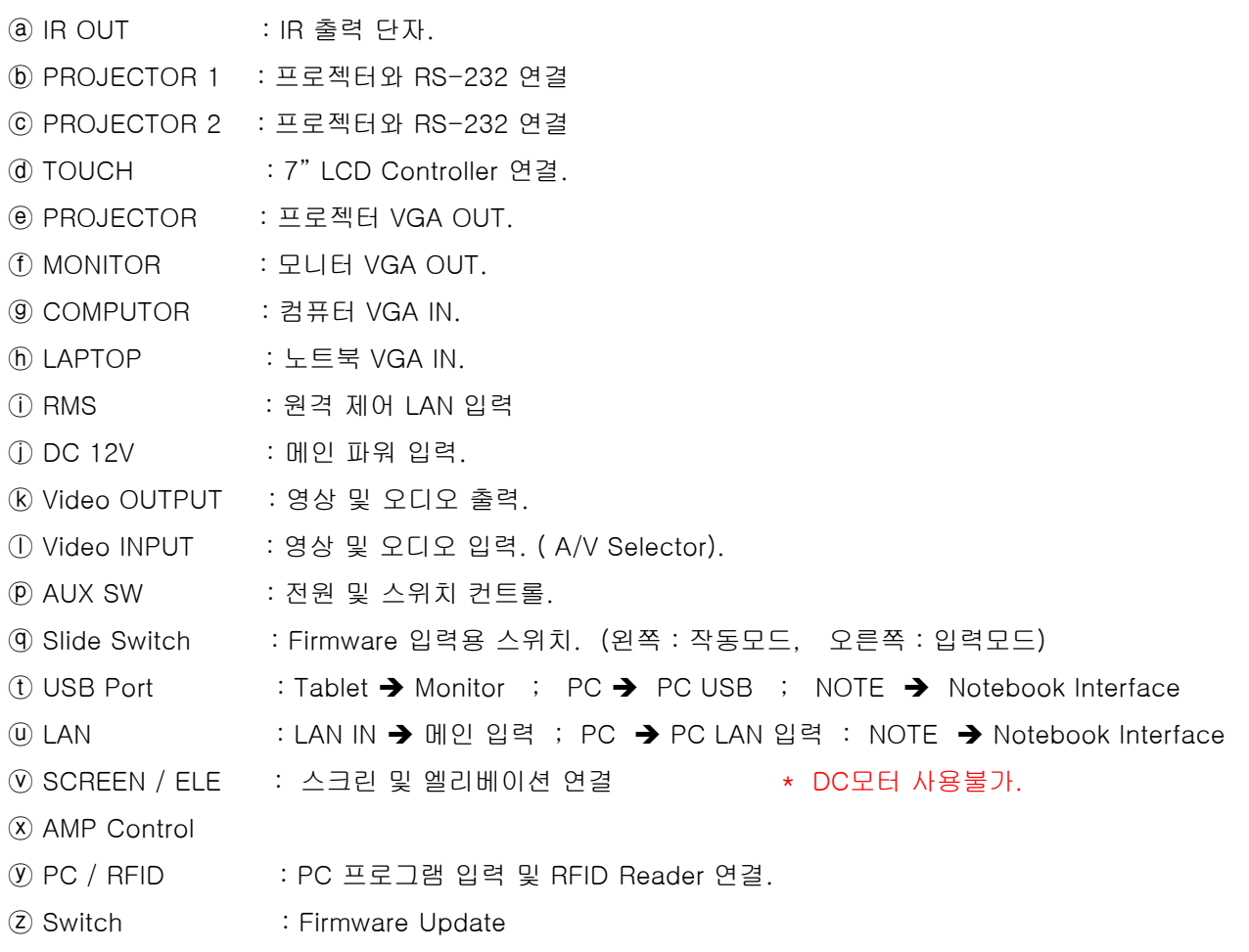

## VGA 연결

**AHA** 

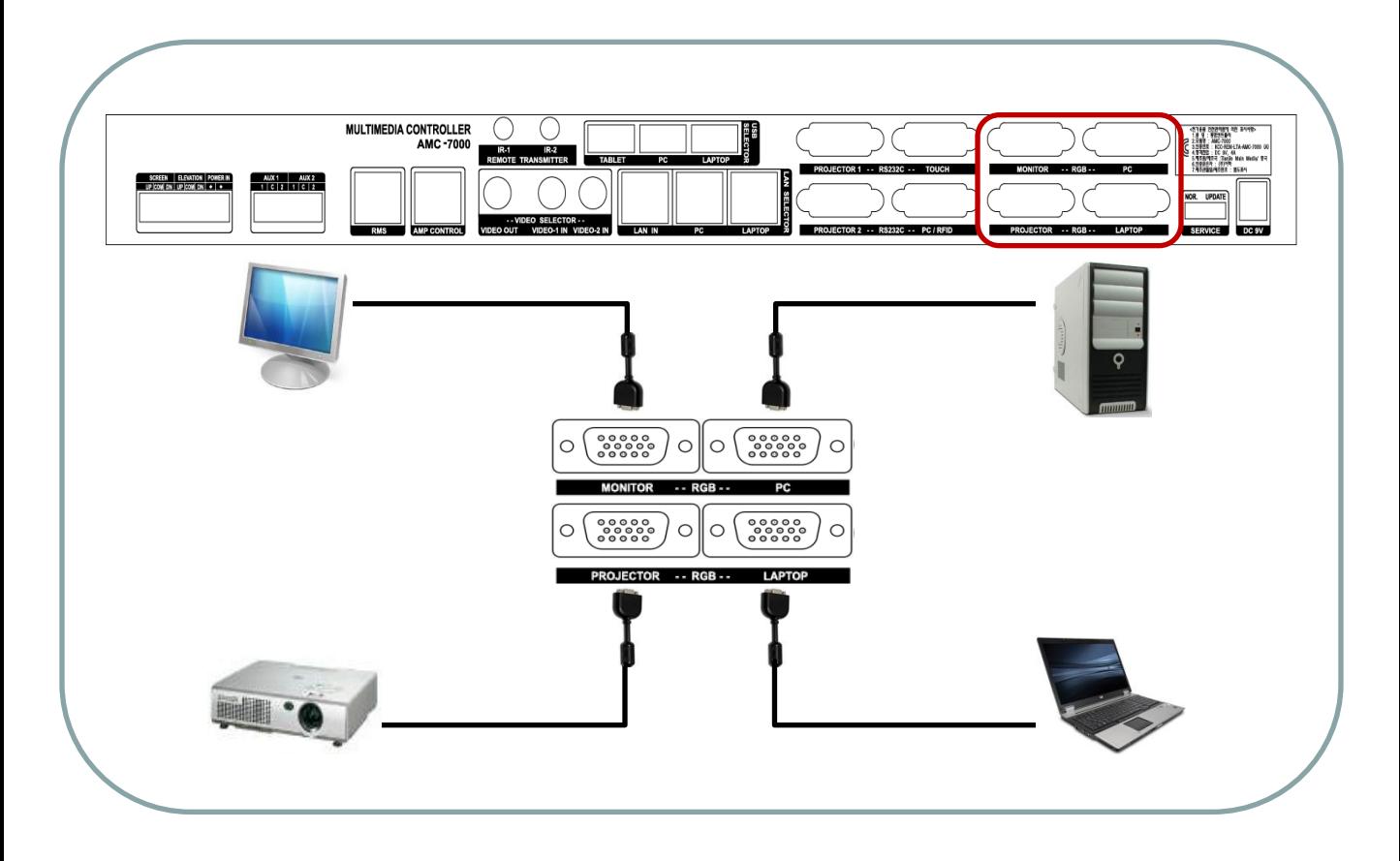

## $\bigstar$  컴퓨터 사용

#### ♦ 컴퓨터 사용법.

- 1) 7인치 컨트롤에서 Desktop 버튼을 누릅니다.
	- \* 초기 전원인가 시 Default 로 설정되어 있습니다.

#### $\blacklozenge$  노트북 사용법.

- 1) 7인치 컨트롤에서 Laptop 버튼을 누릅니다.
- 2) 노트북의 전원 어댑터와 RGB Cable과 USB, SOUND IN / OUT, LAN선을 교탁 상단의 왼쪽의 Laptop 연결소켓에 연결합니다.

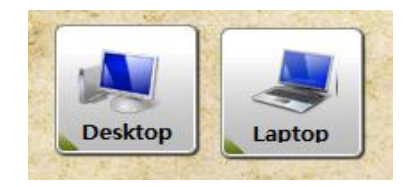

- \* 노트북에서도 판서기능을 사용하려면 프로그램을 설치하여야 합니다.
- 3) 메인 컴퓨터로 전환 시 Desktop 버튼을 누릅니다.

## RS-232 연결

**AHA** 

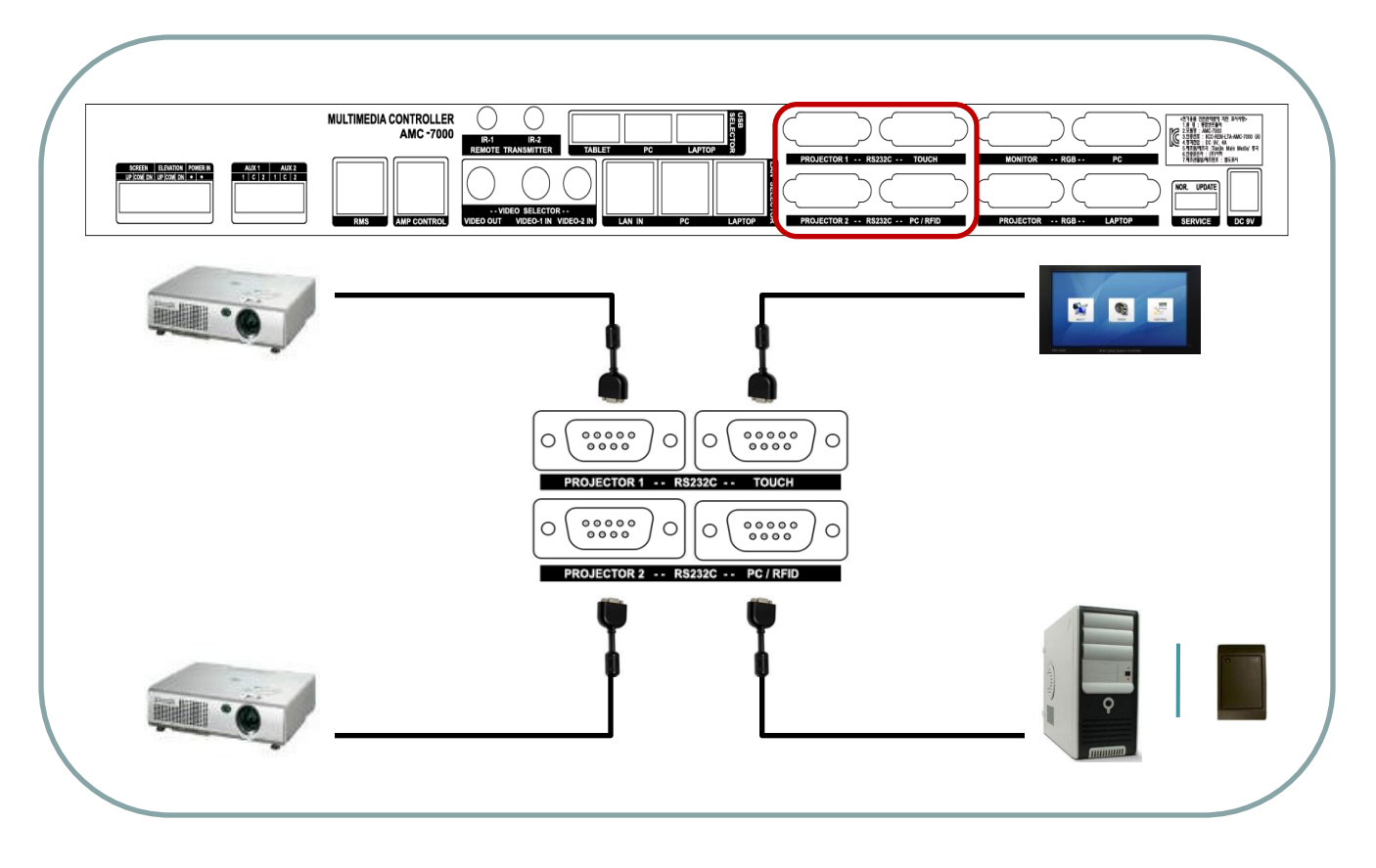

![](_page_12_Picture_3.jpeg)

![](_page_12_Picture_139.jpeg)

![](_page_12_Picture_140.jpeg)

![](_page_12_Picture_141.jpeg)

![](_page_12_Picture_142.jpeg)

![](_page_13_Picture_0.jpeg)

## LAN Selector

![](_page_13_Figure_3.jpeg)

LAN Selector

#### ♦ 컴퓨터 연결.

1) 7인치 컨트롤에서 Desktop 버튼을 누릅니다.

\* 초기 전원인가 시 Default 로 설정되어 있습니다.

![](_page_13_Picture_8.jpeg)

#### $\blacklozenge$  노트북 사용법.

- 1) 7인치 컨트롤에서 Laptop 버튼을 누릅니다.
- 2) 메인 컴퓨터로 전환 시 Desktop 버튼을 누릅니다.

![](_page_14_Picture_0.jpeg)

## USB Selector

![](_page_14_Figure_3.jpeg)

![](_page_14_Picture_4.jpeg)

#### ♦ 컴퓨터 연결.

1) 7인치 컨트롤에서 Desktop 버튼을 누릅니다.

\* 초기 전원인가 시 Default 로 설정되어 있습니다.

![](_page_14_Picture_8.jpeg)

#### $\blacklozenge$  노트북 사용법.

- 1) 7인치 컨트롤에서 Laptop 버튼을 누릅니다.
- 2) 메인 컴퓨터로 전환 시 Desktop 버튼을 누릅니다.

## IR 연결

**AHA** 

![](_page_15_Figure_2.jpeg)

₩ IR 연결

#### ♦ 디바이스 연결.

- 1) 제품 내에 함께 제공 되는 IR(적외선 LED) 케이블을 이용하여 디바이스와 연결 합니다.
- 2) 컨트롤러 뒷면 IR1 또는 IR2의 단자와 디바이스의 IR 수신창을 IR(적외선 LED)케이블로 연결 하세요.
- 3) 선이 짧을 경우 단선을 하여 연결 하거나 젠더를 이용하여 연장 하세요.

#### ◆ 작동 테스트

- 1) 먼저 LED가 제대로 작동하는지 확인을 하려면 휴대폰 카메라 및 일반 카메라를 통하여 7인치에서 해당 버튼을 누르면 LED가 깜박이는것을 확인할 수 있습니다.
- 2) IR 입력 방법은 뒤에 나오는 IR Learning 페이지를 참고해 주세요.

### ! 주의 1 : LED가 디바이스의 IR 수신부와 통신이 원활하게 될 수 있도록 최대한 수신부와 가까이 위치 하여 주세요.

! 주의 2 : 선을 연장할 때 신호선과 그라운드 선이 바뀌면 LED가 고장날 수 있습니다.

![](_page_16_Picture_0.jpeg)

## SCREEN / ELEVATION 연결

![](_page_16_Figure_2.jpeg)

스크린 사용

#### ♦ 전동스크린 및 엘리베이션 Up / Down

- 1) AMC 7000 터치 컨트롤을 이용하여 강의대에서 편리하게 스크린을 내리고 올릴 수 있습니다.
- 2) 스위치 버튼의 하단을 누르면 스크린 STOP.
- 3) 스위치 버튼의 중앙을 누르면 스크린 DOWN.
- 4) 스위치 버튼의 상단을 누르면 스크린 UP.

![](_page_16_Picture_9.jpeg)

 ! 주의1 : 컨트롤러 외부에 220V 입력 포트가 있습니다. POWER IN에 220V를 연결하면 스크린 및 엘리베이션 포트에 220V의 전원이 공급 됩니다. 따로 외부에서 전원을 공급할 경우 컨트롤러에 무리가 갈 수 있습니다.

 ! 주의2 : 사용하고자 하는 스크린 및 엘리베이션이 AC 또는 DC 인지 정확히 확인 하세요. 220V 입력 후 DC 모터를 연결하게 되면 모터가 데미지를 입게 됩니다.

![](_page_17_Picture_0.jpeg)

![](_page_17_Figure_3.jpeg)

![](_page_17_Picture_4.jpeg)

![](_page_17_Figure_5.jpeg)

☞ When you first turned it on, the default is connection 1 and C.

## Video 연결

**NHV** 

![](_page_18_Figure_2.jpeg)

⋇ 영상 수업

#### ♦ Video 입력 1,2 번을 이용하여 영상장비를 선택할 수 있습니다.

- 1) 노트북 인터페이스의 2번 과 메인 컨트롤러의 2번 단자가 서로 연결되어 있습니다. Audio 단자는 앰프에 있습니다. 앰프의 오디오 단자 1,2 번에 연결합니다.
- 2) A/V Selector 버튼을 누른면 입력1,2번을 선택할 수 있습니다.
- 3) Video 신호는 Video OUT 단자에서 출력이 되고, Audio는 앰프를 통해서 출력이 됩니다.

![](_page_18_Picture_8.jpeg)

![](_page_19_Figure_0.jpeg)

## RMS 연결

**NHV** 

![](_page_19_Figure_2.jpeg)

 $\bigstar$  시스템 흐름도

![](_page_19_Figure_4.jpeg)

- ☞ 주요 기능
	- ◆ 네트워크 모듈을 이용하여 전자교탁에서 제어할 수 있는 장비를 서버에서 제어할 수 있습니다. - 프로잭터 ON/OFF 기능.
		- 전동 스크린 제어.
		- 기타 영상장비나 음향장비를 컨트롤.
		- Status 모니터링.
		- 네트워크 연결상태 확인.

![](_page_20_Picture_0.jpeg)

![](_page_20_Figure_3.jpeg)

₩ 앰프 컨트롤

#### ♦ 앰프 연결.

1) UTP 케이블을 이용하여 컨트롤러와 앰프를 연결 합니다.

- 2) 라인은 1 : 1 UTP 라인을 사용합니다. (기존의 LAN 선 사용 가능)
	- \* 초기 전원인가 시 Default 로 PC Sound로 설정되어 있습니다.
	- ! 주의 : 컨트롤러와 앰프와의 통신은 I2C 통신 방법을 사용하고 있습니다. 1 m 이상의 라인을 사용하면 통신이 끊길 수 있습니다.

#### ◆ 리셋 및 톤 조절기능

1) 환경설정 → Volume 리셋을 이용하여 볼륨을 초기 상태로 되돌릴 수 있습니다.

2) Tone 메뉴에서 PC 및 마이크의 톤을 조절할 수 있습니다.

#### ☞ IR Learning

리모컨 신호를 저장하여 각 장비들을 컨트롤할 수 있습니다.

#### ♣ 입력방법

#### ♦ Projector 1 입력

- 1) Projector 1 의 Mute Off 버튼을 5회 누릅니다.
- 2) 메인 컨트롤러의 Program LED 가 켜집니다.
- 3) 입력하고자 하는 버튼을 7인치 LCD에서 누릅니다.
- 4) 리모컨을 이용하여 해당하는 버튼을 메인 컨트롤러의 IR 수신부를 향하여 눌러줍니다.
- 5) 입력이 되었으면 메인 컨트롤러의 Program LED 가 깜박거립니다. 만약 LED가 빠르게 깜박거릴 경우 입력 오류 입니다. 다시 입력하여 주십시오.
- 6) 모든 입력 끝나면 다시 Mute Off 버튼을 5회 눌러주면 LED가 꺼집니다.

#### ♦ Projector 2 입력

- 1) Projector 2 의 Mute Off 버튼을 5회 누릅니다.
- 2) 메인 컨트롤러의 Program LED 가 켜집니다.
- 3) 입력하고자 하는 버튼을 7인치 LCD에서 누릅니다.
- 4) 리모컨을 이용하여 해당하는 버튼을 메인 컨트롤러의 IR 수신부를 향하여 눌러줍니다.
- 5) 입력이 되었으면 메인 컨트롤러의 Program LED 가 깜박거립니다.

만약 LED가 빠르게 깜박거릴 경우 입력 오류 입니다. 다시 입력하여 주세요.

6) 모든 입력 끝나면 다시 Mute Off 버튼을 5회 눌러주면 LED가 꺼집니다.

#### ♦ DVD , VCR 입력

- 1) Combo Manu 의 Pause 버튼을 5회 누릅니다.
- 2) 메인 컨트롤러의 Program LED 가 켜집니다.
- 3) 입력하고자 하는 버튼을 7인치 LCD에서 누릅니다.
- 4) 리모컨을 이용하여 해당하는 버튼을 메인 컨트롤러의 IR 수신부를 향하여 눌러줍니다.
- 5) 입력이 되었으면 메인 컨트롤러의 Program LED 가 깜박거립니다.
	- 만약 LED가 빠르게 깜박거릴 경우 입력 오류 입니다. 다시 입력하여 주십시오.
- 6) 모든 입력 끝나면 다시 Pause 버튼을 5회 눌러주면 LED가 꺼집니다.

## 6. AMX3030D 연결 및 사용 매뉴얼

## 연결 단자

### Digital Amplifier (AMX-3030D)

![](_page_22_Figure_5.jpeg)

- ⓐ 전원 입력 (220V 50/60 Hz)
- ⓑ GND
- ⓒ 스피커 터미널
- ⓓ AMP Control : AMC 7000 과 연결.
- ⓔ AUDIO OUT : AUDIO 1 및 AUDIO 2 의 선택 되어진 AUDIO 출력
- ⓕ AUDIO IN
- ⓖ COMPUTOR : 컴퓨터 AUDIO IN / OUT
- ⓗ LAPTOP : 노트북 AUDIO IN / OUT
- ⓘ 외부 마이크 입력
- ⓙ Stand MIC 입력 : 메인 파워 입력.
- ⓚ 무선마이크 입력

![](_page_23_Picture_0.jpeg)

### MICROPHON 연결

![](_page_23_Figure_3.jpeg)

⋇ 마이크 연결

#### ♦ 5.5 마이크 케이블을 이용하여 총 3개의 마이크를 입력 받을 수 있습니다.

1) 교탁 상단의 구즈넥 마이크를 STAND MIC 에 연결 합니다.

 STAND MIC 포트에는 12V의 팬텀 전압이 출력 됩니다. 다른 포트에 연결하면 음성 출력이 되지 않습니다.

2) 무선 마이크 수신기의 OUT 포트와 앰프의 WIRELESS MIC 포트를 연결 합니다.

 3) 앰프에는 외부 마이크를 사용할 수 있도록 마이크 입력 단자가 있습니다. 외부 MIC 포트에는 전원이 출력되지 않습니다. 팬텀 마이크는 사용할 수 없습니다.

#### ♦ Gooseneck Mic Pin Map

![](_page_23_Picture_171.jpeg)

![](_page_24_Picture_0.jpeg)

## PC Sound 연결

![](_page_24_Figure_3.jpeg)

![](_page_24_Picture_4.jpeg)

#### ♦ 컴퓨터 연결.

1) 7인치 컨트롤에서 Desktop 버튼을 누릅니다.

\* 초기 전원인가 시 Default 로 설정되어 있습니다.

![](_page_24_Picture_8.jpeg)

#### $\blacklozenge$  노트북 사용법.

- 1) 7인치 컨트롤에서 Laptop 버튼을 누릅니다.
- 2) 메인 컴퓨터로 전환 시 Desktop 버튼을 누릅니다.

앰프의 OUT 과 PC의 Sound IN Port( Pink ) 연결을 해야 강의 저장할 때 PC Sound가 녹음 됩니다.

![](_page_25_Picture_0.jpeg)

## Audio Selector

![](_page_25_Picture_3.jpeg)

![](_page_25_Picture_4.jpeg)

#### ♦ Audio 입력 1,2 번을 이용하여 음성장비를 선택할 수 있습니다.

- 1) 노트북 인터페이스의 2번 과 메인 컨트롤러에 2번 단자가 서로 연결되어 있습니다. Video 단자는 컨트롤러에 있습니다. Video의 1,2 번에 연결합니다.
- 2) A/V Selector 버튼을 누르면 입력1,2번을 선택할 수 있습니다.
- 3) 또한 Audio 신호는 Audio OUT 단자에서 출력이 되어 외부 앰프와 연결할 수 있습니다.

![](_page_25_Picture_9.jpeg)

## 스피커 연결

**VHV** 

![](_page_26_Figure_2.jpeg)

⋇ 스피커 연결

![](_page_26_Figure_4.jpeg)

#### 마이크 및 앰프사용법

#### 제품의 특징 및 동작방법

#### ◆ 무선 마이크

- ▲ 본 마이크는 국내 전파법상 무선 마이크용으로 할당된 700MHz대의 전파를 사용하고 있습니다.
- ▲ A 와 B 채널로 나뉘어 있고 16개 채널씩 총 32채널을 지원합니다.
- ▲ 사용상에 일체의 등록 및 허가를 받을 필요 없이 구입하시는 날로부터 바로 사용 하실 수 있습니다. 본 마이크는 단일지향성 다이내믹 마이크로폰 유닛을 채용하고 음질과 신뢰성을 중시한 설계로 제작되어 있으므로 강의실 및 회의실에서 사용 적합합니다.

#### ♦ 제품 동작 방법

- 1) AMX 3020D의 Wireless MIC 단자에 연결 합니다.
- 2) WIRELEES 볼륨을 이용하여 적절한 음량으로 조절합니다.(레벨이 높으면 하울링이 생길 수 있습니다.)
- 3) 채널당 16개 채널로 변경할 수 있습니다.
	- ▲ 채널 변경(무선 리시버) 1) SET 버튼을 누르면 LCD 창의 해당하는 채널이 깜박거립니다.
		- 2) UP, DOWN 버튼을 이용하여 원하는 채널을 맞춰 주세요.
		- 3) ESC를 눌러 빠져 나갑니다.
	- ▲ 채널 변경(무선 마이크)
		- 1) 건전지 덮개를 열어 주세요.
		- 2) 십자가 모양의 레버가 있습니다.
		- 3) 무선리시버와 동일한 채널로 레버를 돌려 주세요.

#### ♦ 구즈넥 마이크

- ▲ 고 지향성 콘덴서 마이크로폰 유닛을 채용하고 있습니다.
- ▲ 상판의 마이크 단자와 연결합니다.

#### ♦ 제품의 동작이 안될 때

 ▲ 고장인가? 라고 단정하시기 전에 아래 항목을 확인하여 주세요. 사소한 취급 잘못을 고장이라고 미리 생각할 수도 있습니다. 아래항목을 확인 하셨는데도 이상이 있을 경우에는 고객센터로 연락하여 주십시오.

![](_page_27_Picture_470.jpeg)

## 7. APD – 700 Power Distributor

![](_page_28_Picture_3.jpeg)

![](_page_28_Picture_4.jpeg)

- 1. 주 전원 스위치
- 2. DC Output 상태 표시 LED(RED / GREEN)
- 3. AC POWER 입력 ( 100V ~ 240V , 50 / 60 Hz )
- 4. AC POWER 출력 ( 100V ~ 240V, 50 / 60 Hz ) 6CH
- 5. DC POWER 출력

j

I

![](_page_28_Picture_150.jpeg)

 ! 주의 : 내부에는 고압의 전압이 흐르고 있습니다. 임의로 분해 시 감전이나 고장의 원인이 될 수 있습니다. 제품에 이상이 발생 되면 고객센터로 연락 주세요.

## Power control

1. 접점 스위치

![](_page_29_Picture_4.jpeg)

이 접점 스위치를 이용하여 외부에서 전원을 컨트롤할 수 있습니다.

 - 접점을 서로 연결하면 AC 및 DC 전원에 POWER가 인가 됩니다. - 접점이 서로 끊기게 되면 AC 및 DC 전원이 차단 됩니다.

#### 2. 도난방지 시스템( Alarm )

![](_page_29_Picture_8.jpeg)

Alarm Switch

 총 8개의 Port가 제공 되며, 접점이 끊어 졌을 시 Buzzer 및 RS232 통신을 이용하여 도난 사실을 알리게 된다.

 - 접점을 서로 연결되어 있으면 정상 상태 입니다.. - 접점이 서로 끊기게 되면 도난 사실을 알리게 됩니다.

#### 3. PC Power Control

![](_page_29_Picture_13.jpeg)

PC Power Control

PC의 전원 스위치를 연결하여 Power를 ON / OFF 할 수 있습니다.

 - 외부에서 ON 또는 OFF 신호가 들어오면 순간적으로 접점이 붙었다가 떨어져서 PC POWER를 제어할 수 있습니다.

## 8. Protocol 입력 및 확인

## ☞ Projector Protocol Input

PC와 Controller PC / RFID Port를 서로 다이렉트 케이블을 이용하여 연결합니다.

![](_page_30_Figure_5.jpeg)

#### <RS-232 Port>

## ♣ 입력방법

< PC Windows 실행화면 >

![](_page_30_Picture_341.jpeg)

### ♦ 입력순서

- 1. Protocol을 입력하려면 먼저 입력하려면 폴더 안에 있는 vb6ko.dll파일을 System32폴더에 복사하시고, Vbruntimes을 설치합니다.(설치가 안되어 있을 시 에러가 발생합니다.)
- 2. 다음 Protocol Input을 실행하여 COM PORT 설정을 해야 합니다. PC의 포트를 장치관리자에 들어가 확인합니다.
- 3. OPEN버튼을 누르면 COM PORT가 열리게 되고 메인 컨트롤러의 전면에 있는 Program LED 가 켜집니다. 만약 PORT설정이 잘못 되었을 시는 오류 메시지가 뜹니다. 그때는 장치관리자에 들어가서 다 시 포트확인 후 재설정해 주십시오.
- 4. 원하는 Projector를 선택합니다.
- 5. ON 프로토콜 버튼을 누르면 메인 컨트롤러의 Program LED가 깜박거립니다. 이때는 프로토콜이 입력 되 고 있는 상태이니 다른 버튼을 누르지 마시고 LED가 멈출 때 까지 기다립니다. 실수로 다른 버튼을 눌렀을 경우 다음버튼이 입력이 안됩니다. 이때는 전원을 다시 입력 후 다시 입력하여 주십시오. 다음 OFF 버튼을 누릅니다. 그렇게 MUTE OFF 까지 차례대로 입력을 합니다.
- 6. 모든 입력이 끝나면 CLOSE버튼을 눌러 Com Port를 닫아 주십시오.

#### ☞ Projector Protocol 확인

입력이 제대로 되었는데도 제대로 작동하지 않을 때가 있습니다. 이 때는 어디에서 잘못 되었는지 차례대로 살펴 보아야 합니다.

#### ♣ 확인 방법

### ◆ 컨트롤러 AMC- 7000 확인

 - 입력이 제대로 되었다면 출력도 제대로 나와야 합니다. 하지만 신호는 눈으로 볼 수 없기 때문에 시리얼 웍스 나 하이퍼 터미널을 이용하여 나오는 신호를 확인할 수 있습니다.

예를 들어 EPSON 모델을 입력 하였을 때 나오는 출력을 확인해 보겠습니다.

<시리얼 웍스 프로그램을 실행>

![](_page_31_Picture_167.jpeg)

- 설정 => 시리얼 통신포트 설정 => 컴포트 및 통신속도 설정 후 확인.

![](_page_31_Picture_168.jpeg)

![](_page_32_Picture_66.jpeg)

#### - 통신 => 연결을 누르면 통신이 연결 됩니다.

![](_page_32_Picture_67.jpeg)

- 7인치에서 버튼을 누를 때 마다 해당 하는 프로토콜 값이 화면에 출력 됩니다.

### ◆ PROJECTOR 연결

![](_page_33_Figure_3.jpeg)

대부분의 Projetor는 2번 포트가 RX 포트 입니다. 간혹 3번 포트가 RX 일 경우가 있습니다. (예 : Panasonic, BenQ 820)

## ♣ 8 PIN MINI DIN

![](_page_33_Figure_6.jpeg)

AMC - 7000 PROJECTOR

## 프로그램 실행

![](_page_34_Picture_3.jpeg)

#### ♦ 처음 프로그램을 실행하면 학년, 반 및 Comport Setting를 지정합니다.

- 1. 해당하는 학년 및 반 을 키보드를 이용하여 입력 합니다.
- 2. 연결되어있는 Com Port를 확인하고 체크 포인트를 선택합니다.
- 3. 입력된 정보가 이상이 없으면 Save 버튼을 눌러 주십시오.

#### \* 만약 Save 버튼을 눌렀을 때 런타임 에러가 나타나면 Com Port를 장치 관리자에 들어가서 다시 한번 확인해 주세요.

#### < 실행 화면 >

![](_page_34_Picture_105.jpeg)

## 프로그램 사용

#### < 프로그램 실행 화면 >

![](_page_35_Picture_169.jpeg)

- ⓐ ID 리스트 : 프로그램을 실행 하면 현재 저장 되어 있는 데이터가 출력 됩니다.
- ⓑ 저장 : 모든 수정이 끝나 저장 버튼을 누르면 ID 리스트의 데이터가 저장이 됩니다.
- ⓒ 초기화 : 모든 데이터를 지웁니다.
- ⓓ 종료 : 프로그램 종료.
- ⓔ 입력 창 : 저장하고자 하는 카드 사용자의 이름을 입력하고 키보드의 Enter 버튼을 누르면 ID 리스트의 데이터가 변경 됩니다.
- ⓖ Com Port : 현재 사용중인 Com Port를 나타냅니다.
- ⓘ Setting : ID 카드를 등록 합니다.
- ⓙ 학년 , 반 : 현재 사용중인 교실을 나타냅니다.

## **AHA**

## ID 등록 및 저장

### 제품의 특징 및 동작방법

- ◆ RF Reader
	- ▲ 본 시스템은 13.5Mhz의 RF 신호로 작동하는 시스템 입니다.
	- ▲ 주파수가 다른 카드는 사용할 수 없습니다.

![](_page_36_Picture_250.jpeg)

#### ◆ ID 저장방법

- 1) ID 리스트에서 저장을 원하는 번호를 클릭하면 입력 창에 해당하는 정보가 자동으로 나타납니다.
- 2) RF 카드를 리더기에 접촉하면 입력창의 ID 카드번호가 입력이 됩니다.
- 3) 해당 컨트롤러를 사용할 사용자의 이름을 입력 하고 키보드를 이용하여 Enter버튼을 누릅니다.
- 4) Enter를 누름과 동시에 리스트는 입력된 데이터로 변경 되고, 다음 입력 창으로 자동으로 넘어 갑니다.
- 5) 만약 5번 사용자를 입력 하셨다면, 6번 입력 창으로 변경된 것을 확인할 수 있습니다.
- 6) 모든 사용자의 데이터 입력이 끝나면 우측 하단에 있는 저장 버튼을 눌러 주어야 본 제품에 저장이 됩니다.

! 주의 : 만약 저장되지 않은 상태에서 프로그램을 종료하면 다시 입력하여야 합니다.

## 9. RMS 등록 및 사용 메뉴얼

#### < Wiznet Setting 화면 >

![](_page_37_Picture_293.jpeg)

- ◆ IP Setting
	- 1) Local IP / Gatway / Server IP 3가지 주소는 꼭! 같은 넷 상에 있어야 합니다. XXX.XXX.XXX.[][][]

[서버와 클라이언트가 원활한 데이터 송수신을 위해서는 X의 주소가 동일한 영역에 있어야 합니다.] 2) UDP 통신시에는 상호 포트 번호가 동일하여야 송수신이 됩니다.

상단 Port : Server에서 Client 로 수신되는 Port

하단 Port : Client에서 Server 로 송신되는 Port

3) PC와 상관없이 AMC 장비에만 연결 시 에는 255.255.255.0 대역에 놓는다.

PC & AMC 두 가지 이상이 맞물려 있을 경우에는 255.255.0.0 대역에 놓는다.

PC측 셋팅

```
 예) wiznet 정적 IP 192.168.99.2 ~ 192.168.99.60의 영역에 셋팅이 되어 있을 때 Server측 IP 셋
```
팅은

 IP가 192.168.99.xxx 영역에 있거나 subnet 대역이 255.255.0.0 영역에 있어야 상호 통신이 가능 합니다.

단 subnet이 255.255.0.0 영역에 있을 경우 PC의 인터넷 사용이 불가능합니다.

 만약 Server 측 IP가 공인 IP 또는 기존대로 사용되었을 경우 장비측 데이터를 수신 받지만, PC측에 서 장비측 으로 데이터를 송신 하고자 할 때는 정상적인 데이터 교환을 보장 할 수 없습니다.

#### < Program 실행 화면 >

![](_page_38_Picture_17.jpeg)

### 10. 타블렛 펜 사용법

스타일러스 펜은 입력 도구로써 태블릿 모니터와 함께 제공됩니다. 스타일러스 펜은 1 개의 AAAA 배터리가 장착되어 무선 펜으로 사용됩니다.

1.1 스타일러스 펜의 구성

![](_page_39_Figure_5.jpeg)

주의: 스타일러스펜의 상단버튼은 마우스의 우측버튼과 파워 온/오프 버튼으로 동작한다. 스타일러 스펜을 사용하기 전에 상단버튼을 한번 누르세요. 에너지 절약모드를 위해 20분 동안 스타일러스 펜이 활성상태가 될 것입니다. 20분 후에 펜은 비활성상태가 될 것입니다. 펜으로 작업을 할 때 상 단버튼을 누르면 20분 동안 연장 사용이 가능합니다.

1.2 배터리 교체

스타일러스 펜을 한 손으로 잡고 펜의 중간 부분을 시계방향으로 돌려 배터리 케이스를 분리하여 배 터리를 교체하시기 바랍니다.

![](_page_39_Figure_9.jpeg)

1.3 펜 촉 교체

스타일러스 펜을 구입하시면 펜 집게와 3 개의 펜 촉이 제공됩니다. 펜 촉이 낡았을 때 펜 촉을 교 체하기 위해서 펜 집게를 사용하여 낡은 펜 촉을 제거하시기 바랍니다.

1.4 스타일러스 펜 잡기

스타일러스 펜을 잡을 경우 일반적인 펜이나 연필을 잡을 때와 동일하게 사용하시면 됩니다. 버튼이 엄지 또는 검지로 누르기 편하도록 하시고, 편의를 위해서 어떤 방향으로 스타일러스 펜을 기울여도 됩니다. 만약 마우스 포인터가 한쪽으로 치우치는 증상이 나타나면, 스타일러 스 펜으로 재보정을 수행하시기 바랍니다. (자세한 설명은 "포지셔닝"을 참고하세요)

![](_page_40_Picture_6.jpeg)

1.5 포지셔닝

화면을 터치할 경우 스타일러스 펜의 펜촉은 마우스의 포인터 처럼 동작합니다.

먼저, 드라이버 아이콘 위에 마우스 포인터를 놓기 위해서 스타일러스 펜을 사용하시기 바랍니다. (데 스크탑의 오른쪽 tray 아이콘의 화이트박스)

팝업 메뉴의 "Calibra te " 을 선택하시기 바랍니다. 스타일러스 펜을 사용하여 각 각의 십자가의 교 차점을 펜 촉으로 눌러주시기 바랍니다.

1.6 클릭

클릭/더블클릭으로 화면의 객체를 선택하거나 실행할 수 있다.

클릭: 스타일러스 펜으로 화면을 가볍게 클릭하세요. 폴더의 아이콘에 커서를 위치하고 아이콘 위에 펜 촉으로 클릭하세요. 폴더는 펜 촉으로 클릭하면 하이라이트 될 것입니다.

![](_page_40_Picture_14.jpeg)

주의 : 윈도우에서 설정을 정의할 수 있습니다. 커서가 위에 놓였을 때 아이템이 선택된다. "클릭 후 바로 실행" 기능을 가능하도록 하려면, 폴더를 먼저 선택하시오. 풀다운 메뉴의 "Tool "에 있는 "Folder option"을 선택하시고, "일반" 탭의 "클릭 후 바로 실행"을 선택하시기 바랍니다.

더블클릭 : 빠르게 화면위의 같은 곳을 스타일러스 펜으로 두번 클릭하세요. 마우스의 더블클릭을 하는 것과 같이 작동하게 될 것입니다.

1.7 드레그

드레그를 하기전에 객체를 지정하고 스타일러스 펜으로 눌러서 이동하기 바랍니다 . 선택된 객체는 펜 촉의 위치에 따라서 이동하게 될 것입니다 . 텍스트를 선택하려면 시작위치에 커서를 위치하여 누른 후에 이동하여 선택하시기 바랍니다. 그러면 화면의 선택된 텍스트 영역이 하이라이트 될 것입니다.

![](_page_41_Picture_4.jpeg)

1.8 작동을 위해 스타일러스 펜의 버튼을 사용하세요.

스타일러스 펜은 두 개의 버튼이 있습니다. 상단버튼의 기능은 마우스의 오른쪽 버튼으로써 작동하는 반면에 하단 버튼은 펜 제스처 기능을 활성화 합니다.

화면의 5mm 위로 스타일러스 펜을 위치하고, 우측 마우스 버튼을 수행하기 위해서는 상단 버튼을 누 르시기 바랍니다.

![](_page_41_Figure_8.jpeg)

![](_page_41_Picture_309.jpeg)

#### 2. 보정

마우스 포인터가 맞지 않을 경우 보정 기능을 수행하시기 바랍니다.

■ 보정 초기화

아래와 같이 우측 버튼을 눌러 팝메뉴의 "Calibration"을 선택하시기 바랍니다.

![](_page_42_Picture_6.jpeg)

■ 보정 요구사항

스타일러스 펜을 사용하여 보정을 수행할 때, 같은 동작으로 펜을 잡아서 보정을 진행하시기 바랍니다.

#### $\blacksquare$  보정 방법

스크린의 내용에 따라서 십자가를 펜촉으로 눌러서 보정을 수행하시기 바랍니다.

![](_page_42_Picture_11.jpeg)

■ 보정 하는 동안. 펜 촉으로 십자가를 눌러도 진행이 안될 경우. 아래의 기능을 수행하여 다시 시도 하시기 바랍니다.

Cancel: 보정프로그램 종료하기. Try again: 이전 보정 포인트를 재보정하기. Continue: 현재 보정 보정포인트를 재보정.

2.1 싱글클릭과 더블클릭 사이의 전환. 팝업메뉴에서 "Single-click"을 선택하시면, 관련문서나 프로그램을 실행하기 위하여 싱글클릭을 선택하여 실행할 수 있다.

## 10. 고장진단 및 보증서

## $\blacktriangleright$  디지털 강의대 고장진단

제품에 이상이 있을 시 아래의 표를 참고 하시고 필요한 조치를 취하십시오. "고장"이라고 생각이 들면 수리를 의뢰 하시기 전에 다음 사항들을 점검해 주십시오.

![](_page_43_Picture_344.jpeg)

! 주의 : 본 제품 내부에는 고압의 전류가 흐르고 있으니 절대 임의로 분해 하지 마십시오.

![](_page_44_Figure_0.jpeg)